# **NCVT MIS - Frequently Asked Questions** Frequently Asked Questions

## Table of Contents

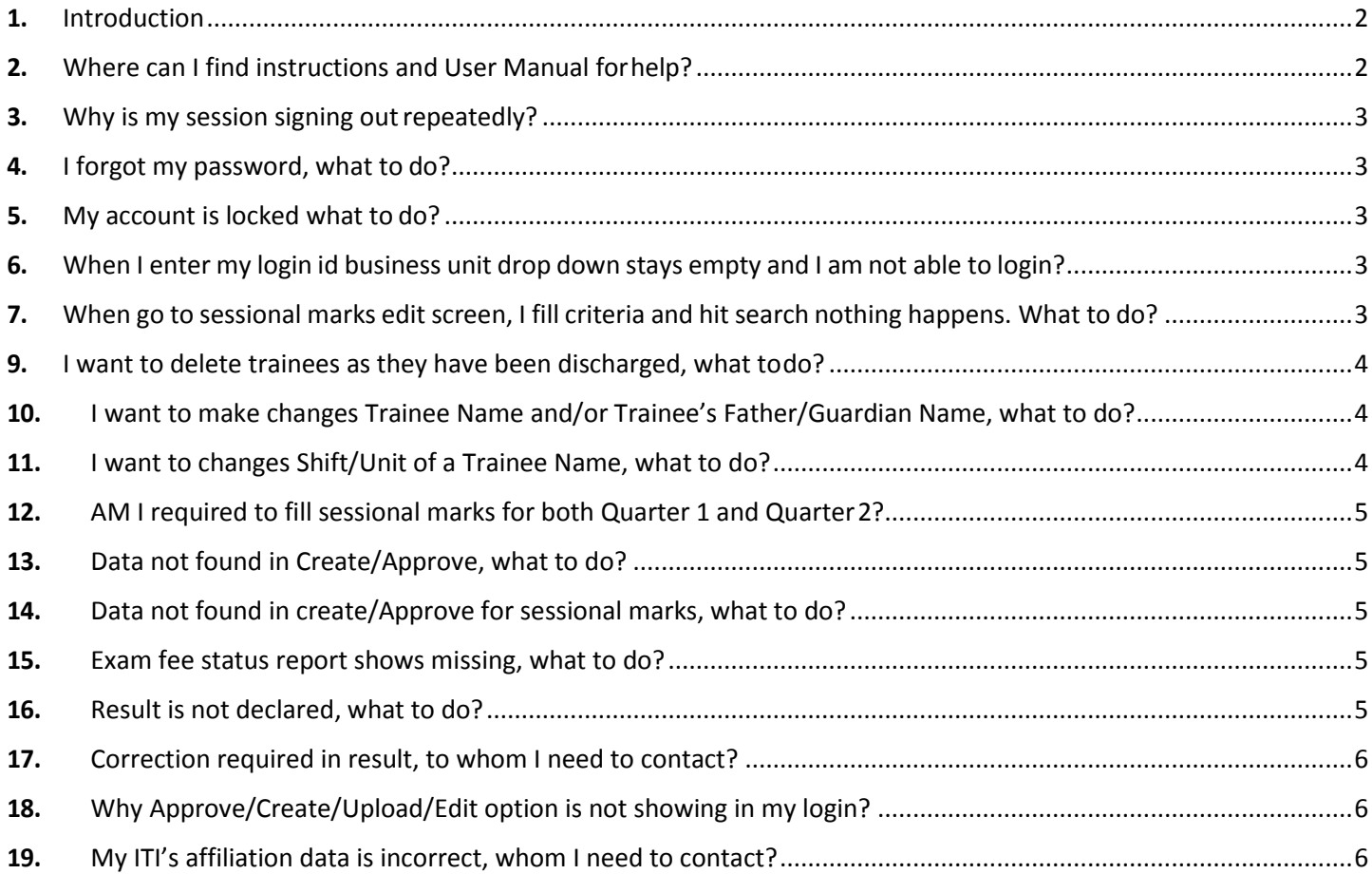

## **NCVT MIS - Frequently Asked Questions**

#### <span id="page-1-0"></span>1. Introduction

This FAQ document is prepared to provide one stop answers for most common queries from ITIs receivedat Help Desk. The document will be continuously revised and enhanced as per queries received and directionfrom DGET.

For any queries not covered in document you are requested to reach out to NCVT MIS Help Desk [\(support.dget@wipro.com |](mailto:support.dget@wipro.com) 0120 440 5610).

- When writing to help desk, please ensure you always mention your MIS ITI code and LoginID.
- Please write your queries in English Language.
- Please write your queries in details with relevant screenshots.

Any policy related matter can be enquired from DGET at [pmu.dget@nic.in.](mailto:pmu.dget@nic.in)

## <span id="page-1-1"></span>2. Where can I find instructions and User Manual for help?

For latest instructions from DGET you may **News and Updates** section on **Home Page** of [NCVT MIS](http://ncvtmis.gov.in/) portal.

All the latest material, news and updates from DGET are posted in this section.

Detailed User Manual are also available for both public portal and MIS for internal users. User Manual can be accessed from top right corner of both public portal and NCVT MIS for internal users. *Figure 1. NCVT MIS Home Page*

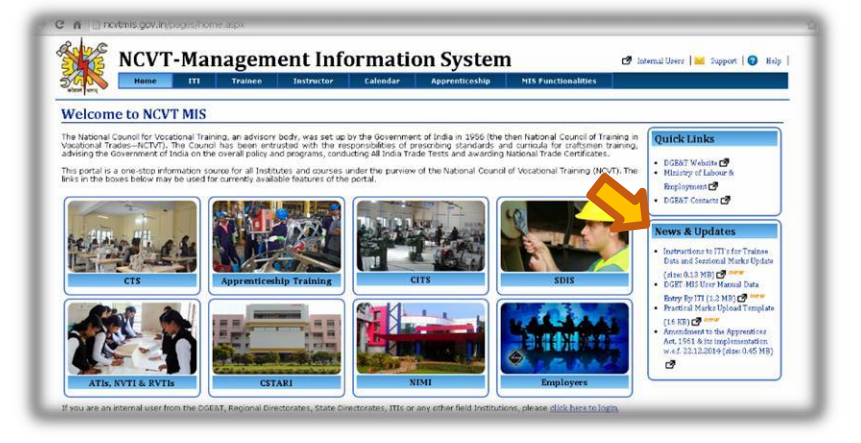

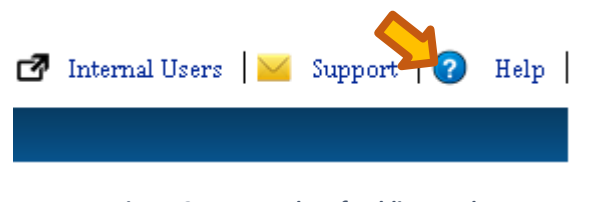

*Figure 2. Top Header of Public Portal*

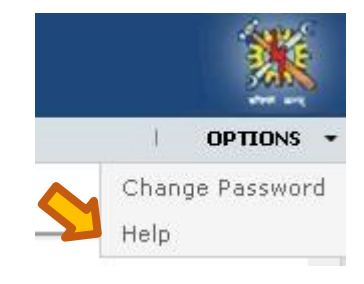

*Figure 3. Top Header of MIS*

## <span id="page-2-0"></span>3. Why is my session signing out repeatedly?

NCVT MIS has default timeout of 30 min, which means your session will expire after 30 minutes of inactivity. However, it will not expire if you are working continuously.

If you session expires while you are working that means someone else has logged in from your user id. In this case you should:

- Change your password immediately.
- You should not share password for your account with anyone else.
- Make sure you are not trying to login from different browser using same login id.

#### <span id="page-2-1"></span>4. I forgot my password, what to do?

If you have forgotten your password, you can changesit through change password functionality on login page. System will ask you to answer security questions and password will be sent to your registered email id.

Security questions are typically set when login to system initially, if you want to change your security questions you can reach Help Desk, they will enable securitypassword change on your profile.

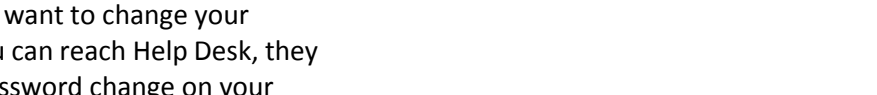

Sign In

Login ID: Password:

**Business Unit:** 

-Select-

Remember M

Login

If you want to change you email id, you can use Edit Profile feature on Home Page.

## <span id="page-2-2"></span>5. My account is locked what to do?

Typically more than 5 invalid login attempts with incorrect password can lock your account. In this case you should reach help desk to get your account unlocked.

## <span id="page-2-3"></span>6. When I enter my login id business unit drop down stays empty and I am not able to login?

Business Unit identifies to which ITI or ITIs you have access to. If your business unit is not populating that means your login Id is incorrect, please reach out to Help Desk or refer DGET's instructions to find out your loginid.

## <span id="page-2-4"></span>7. When go to sessional marks edit screen, I fill criteria and hit search nothing happens. What to do?

When you hit search from sessional marks screen new window opens where you can enter the marksof trainees. However, your browser may have pop ups blocked, thus new window is notopening.

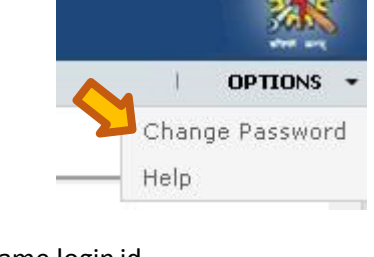

۰,

Forgot Password

If you are using Google Chrome Browser?

- In the top-right corner of Chrome, click the Chrome menu > **Settings**.
- At the bottom of the page, click **Show advanced settings**.
- In the **Privacy** section, click the **Content settings** button.
- In the **Pop-ups** section, click **Manage Exception.**
- In the end enter website address (ncvmtmis.gov.in) in the text box select "Allow" and click on **done**. If you are using Mozilla browser
- Click the **Menu** button on top right corner and choose Options.
- Select the **Content Tab > Exception**
- Put address of website (ncvmtmis.gov.in) and click **Add** > **Close** >**Ok**

If you are using Internet explorer browser

- Click the **Tools Menu** (Alt +T), and then tap or click **Internet options.**
- On the **Privacy** tab, under **Pop-up Blocker**, click **settings**.
- Put address of website (ncvmtmis.gov.in) and click **Add** > **Close** >**Ok**

## 8. When go to sessional marks edit screen, I fill criteria and hit search no records found appears. What to do?

Any workflow in MIS has three parts Create, Edit and Approve. Please note:

**Create Page:** Create Page is used when new record is created. On creation record will go for approval before being committed to system.

**Edit Page:** Edit Page is used to modify already created and approved records in system. This page can be used to make corrections if incorrect entry was approved by mistake.

Approve Page: All newly created records or "Edited" records come for approval in this page. On Approval records are committed to system.

Thus, when looking for record you need to visit respective page to work on therecord.

#### <span id="page-3-0"></span>9. I want to delete trainees as they have been discharged, what todo?

Kindly contact your state directorate. Only state directorate have access for such changes.

#### <span id="page-3-1"></span>10. I want to make changes Trainee Name and/or Trainee's Father/Guardian Name, what to do?

Kindly contact your state directorate. Only state directorate have access for such changes.

#### <span id="page-3-2"></span>11. I want to changes Shift/Unit of a Trainee Name, what to do?

Kindly contact your state directorate. Only state directorate have access for such changes.

## <span id="page-4-0"></span>12. AM I required to fill sessional marks for both Quarter 1 and Quarter 2?

Yes, as per NCVT guidelines sessional marks are required to be captured twice in a semester, thus 2 entries are required, one each for Quarter 1 and Quarter 2.

## <span id="page-4-1"></span>13. Data not found in Create/Approve, what to do?

If trainees are available but you are not able to find them, please refer following details:

- On create screen, records only appear if there is no existing entry in system.
- On approve screen, records appear after entry has been created and it's not approved.
- On edit screen, records appear after entry has been created and it's approved.

Kindly refer to the list of admitted trainee trade wise report to get clarity on this. Please follow below path -

MIS -> Central MIS -> Fixed format report -> ITI report -> List of admitted trainee trade wise report.

## <span id="page-4-2"></span>14. Data not found in create/Approve for sessional marks, what to do?

If trainees are available but you are not able to find them in sessional marks screen, please refer following details of pages:

- On create screen, records only appear if there is no existing entry in system.
- On approve screen, records appear after entry has been created and it's not approved.
- On edit screen, records appear after entry has been created and it's approved.

Kindly refer to the Sessional marks status report to get clarity on this. Please follow below path -

MIS -> Central MIS -> Fixed format report -> ITI report -> Sessional marks status report.

#### <span id="page-4-3"></span>15. Exam fee status report shows missing, what to do?

If trainees are available but you are not able to find them in fee status screen, please refer following details of pages:

- On create screen, records only appear if there is no existing entry in system.
- On approve screen, records appear after entry has been created and it's not approved.
- On edit screen, records appear after entry has been created and it's approved.

Kindly refer to the fee status report to get clarity on this. Please follow below path -

MIS -> Central MIS -> Fixed format report -> ITI report -> Fee status report.

#### <span id="page-4-4"></span>16. Result is not declared, what to do?

Kindly refer to the marks status report to get clarity on this. Please follow below path -

MIS -> Central MIS -> Fixed format report -> ITI report -> Marks status report.

Kindly check status in last 3 columns, if Q1/Q2 marks are missing please make entry in MIS system, as sessional marks entry is done by ITI. If Main Marks are missing for practical, please contact state directorate and if main marks are missing for OMR papers please reach out to DGT.

## <span id="page-5-0"></span>17. Correction required in result, to whom I need to contact?

Please reach out to DGET Examination Cell for this. They can guide you on if and how to go for rechecking of result.

You may contact Shri. Kritanand Singh at [kritanand.s@gov.in](mailto:kritanand.s@gov.in) regarding this.

#### <span id="page-5-1"></span>18. Why Approve/Create/Upload/Edit option is not showing in my login? Right to create/edit/upload and approve has been given only to those ITIs who have sent admitted trainee data to DGT as pre-specified format. If you did not get right for the same kindly contact Shri. Umesh Motish at [u.motish@nic.in.](mailto:u.motish@nic.in)

<span id="page-5-2"></span>19. My ITI's affiliation data is incorrect, whom I need to contact? Please contact Shri. Sushil Agrawal at [s\\_gwal@nic.in,](mailto:s_gwal@nic.in) s\_gwal@yahoo.com for affiliation related changes.